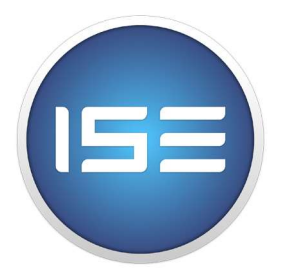

# **Infinitton Smart Editor**

# ユーザーガイド

For Windows 10 or macOS Sierra 10.12

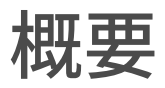

設備を接続することとソフトウェアをインストールします。www.infinitton.com/downloadからISEアプリケーションをダウンロードしてインストール してから、Infinitton Screen KeyboardをUSBボートを通してコンピュータに連 結します。そして、ISEアプリケーションを起動してInfinittonを編集します。

使用開始。上記アクションバーからアクションを選択してドラッグして、中心部 の表示エリアにドロップします。下記表示エリアに新規作成、カット、コピー、削 除、保存を選んでマウス右クリックしてお気に入りに保存します。フォルダーを 作成するため、別のキーを存在したキーにドラッグします。右側の編集エリア に選んだ機能を編集するときに、最高外観を構成するために、72 x 72 ピクセ ル.jpegまたは.pngファイルで使用すればよいこととお薦めです。左ツリービュ 一は簡単に各キーアクションをアクセスできます。

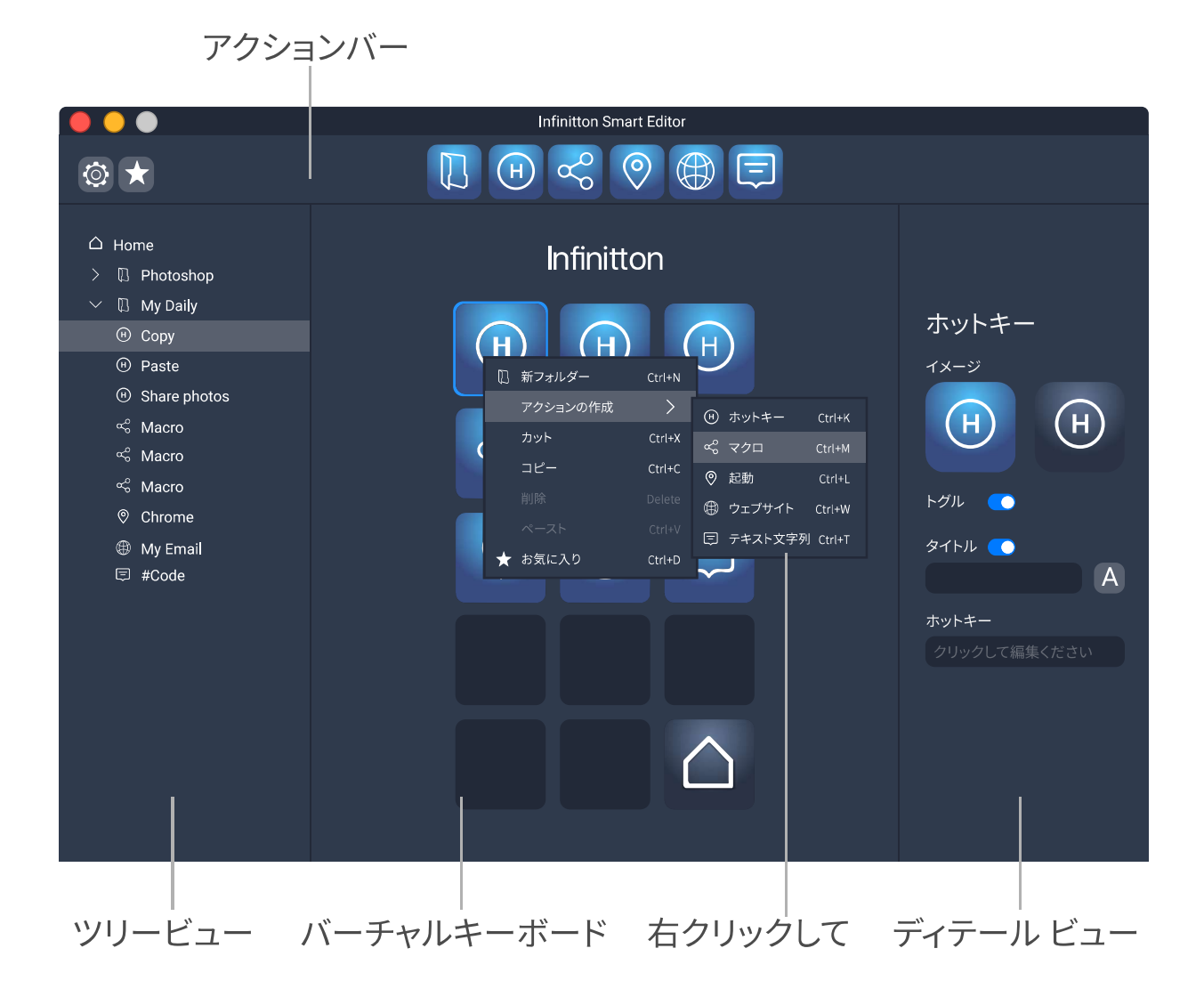

Copyright © 2017 iDisplay Technology Co., Ltd. All rights reserved.

アクションバー

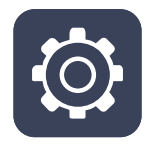

**設定。設定ページを入れてInfinitton Smart Editorを詳しく機能を** 設定します。例文:Infinittonのキーボート画像の明るさを調整した い場合、設定ページを入れて明るさ項目を調整します。

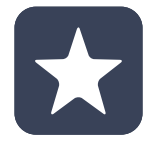

お気に入り。設定されたキーをお気に入りリストに保存します。ボタ ン表示エリアにマウス右を利用して必要キーをお気に入りに保存し 、次回に使用できます。

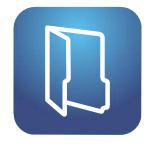

フォルダー。フォルダーを作成して重要なアクションを格納します。 指定されたアクションを設定する場合、Infinitton Smart Editorはア プリケーションを起動してから自動的に切り替えます。

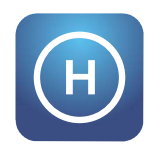

ホットキー。特別な設定されたキーにより、ベレーティングシステム 、アプリケーションのタスクまたはソフトウェアの昨日を達成します。

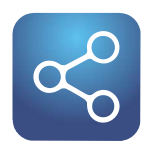

マクロキー。一連のキーにコマンドまたはキーボードストロークを 格納して、割り当てられたボタンを押してマクロキーアクションを呼 び出します。

起動。 アプリケーション、ファイル、フォルダーのパス、コマンド ライン はこのボタンを押して起動します。

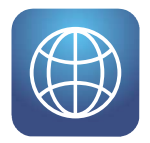

ウェブサイト。ウェブを検索する場合、このボタンを押してサイトを ナビゲートします。

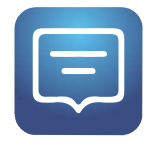

テキスト文字列。一連文字がユーザーから定義設定して、テキスト 文字列はテキストメッセージ、ソースコード、スクリプトできて、すべ てこのキーに格納されます。このボタンを押すとテキスト文字列を呼 び出します。

#### ツリービュー

左側のツリービューを通して早めに閲覧または必要なキーとファイルを編集で きます。

◎ ヒント。ツリービュー内にキーの機能を編集ことはできなくて、すべての編 集操作は右側のキー編集エリアに行います。

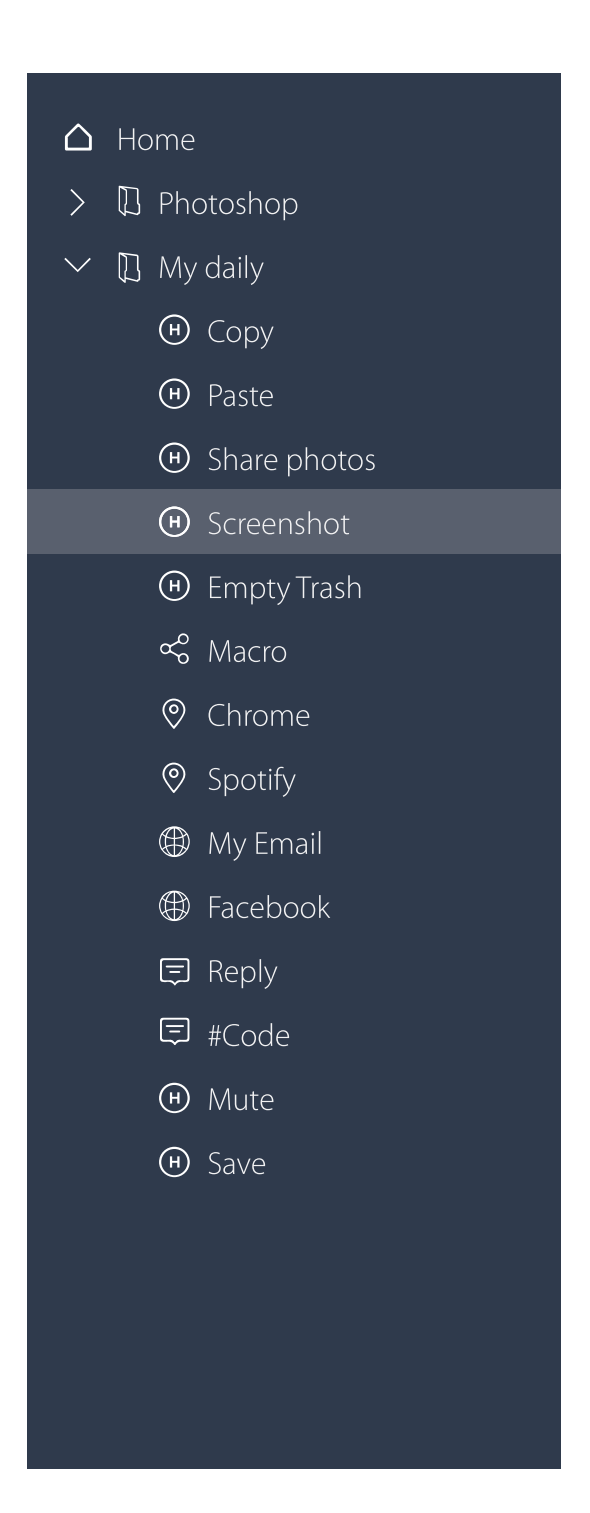

#### バーチャルキーボード

イメージの中心部ではアナログキーボードにあり、同時にInfinittonキーボード の様子がすべて現れて、このエリアにキー位置を編集できます。

フォルダーを追加。機能選択エリアのフォルダー標示をアナログキーボードま たは作成されたキーにドラッグして、フォルダーを追加できます。

アクションを追加。上記のアクションバーの機能を選んで、中心部のキー閲覧 エリアにドロップしてアクションを追加できます。

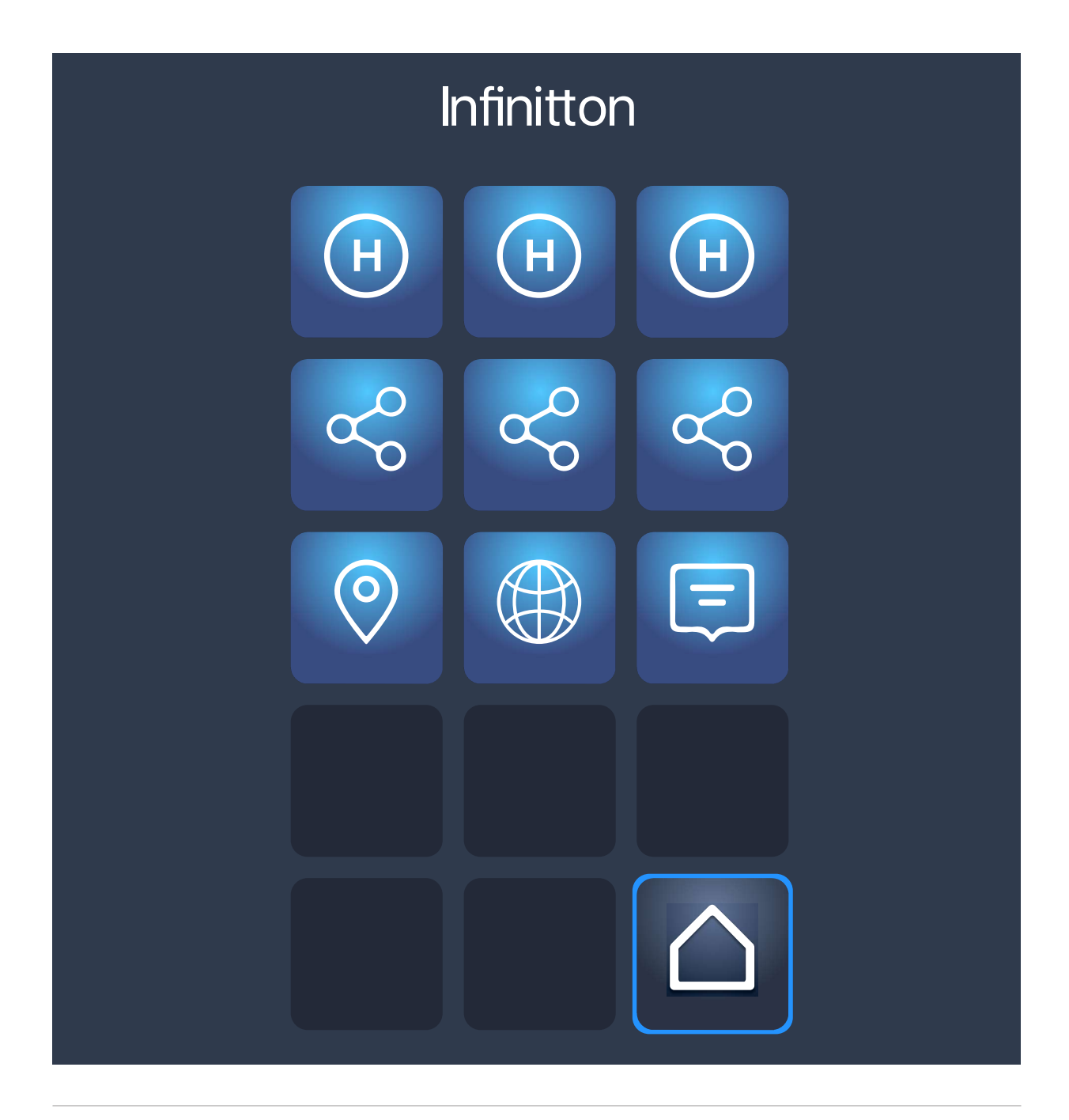

# バーチャルキーボードー右クリックして

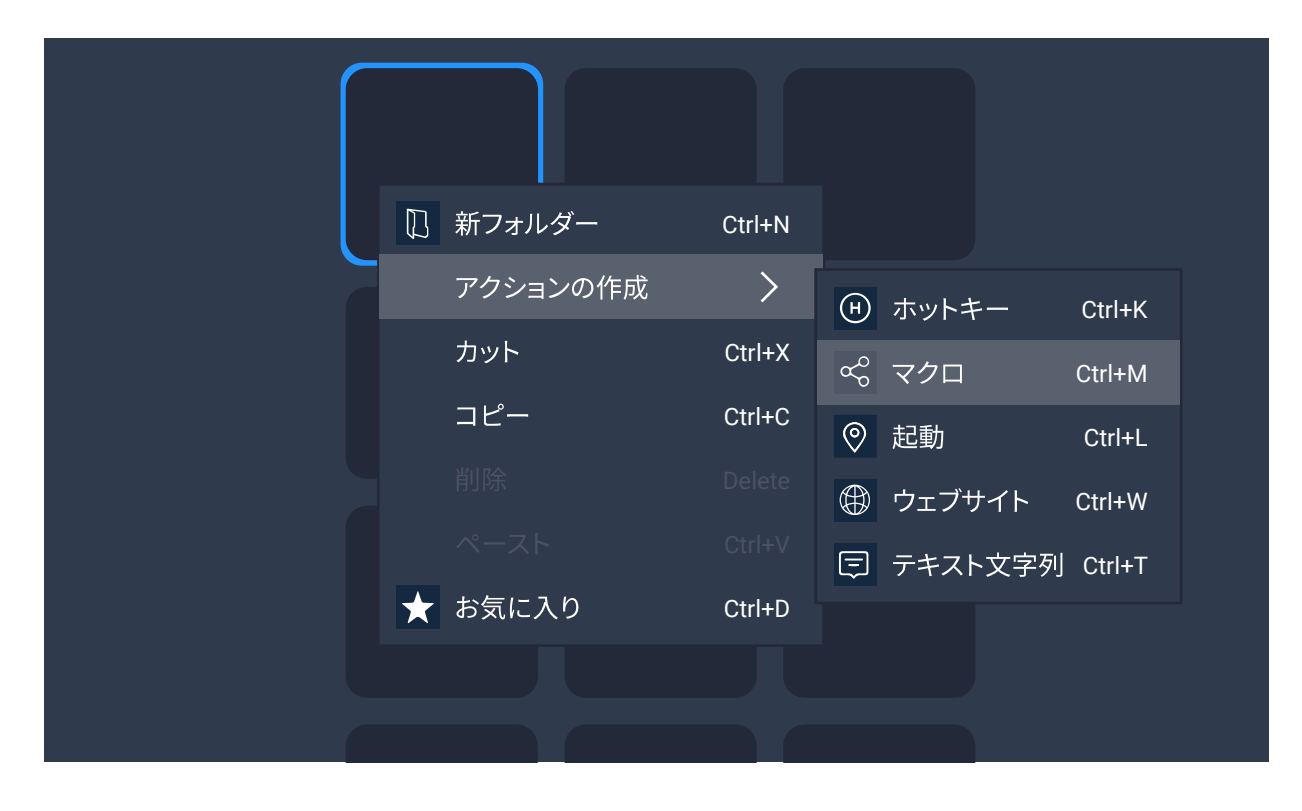

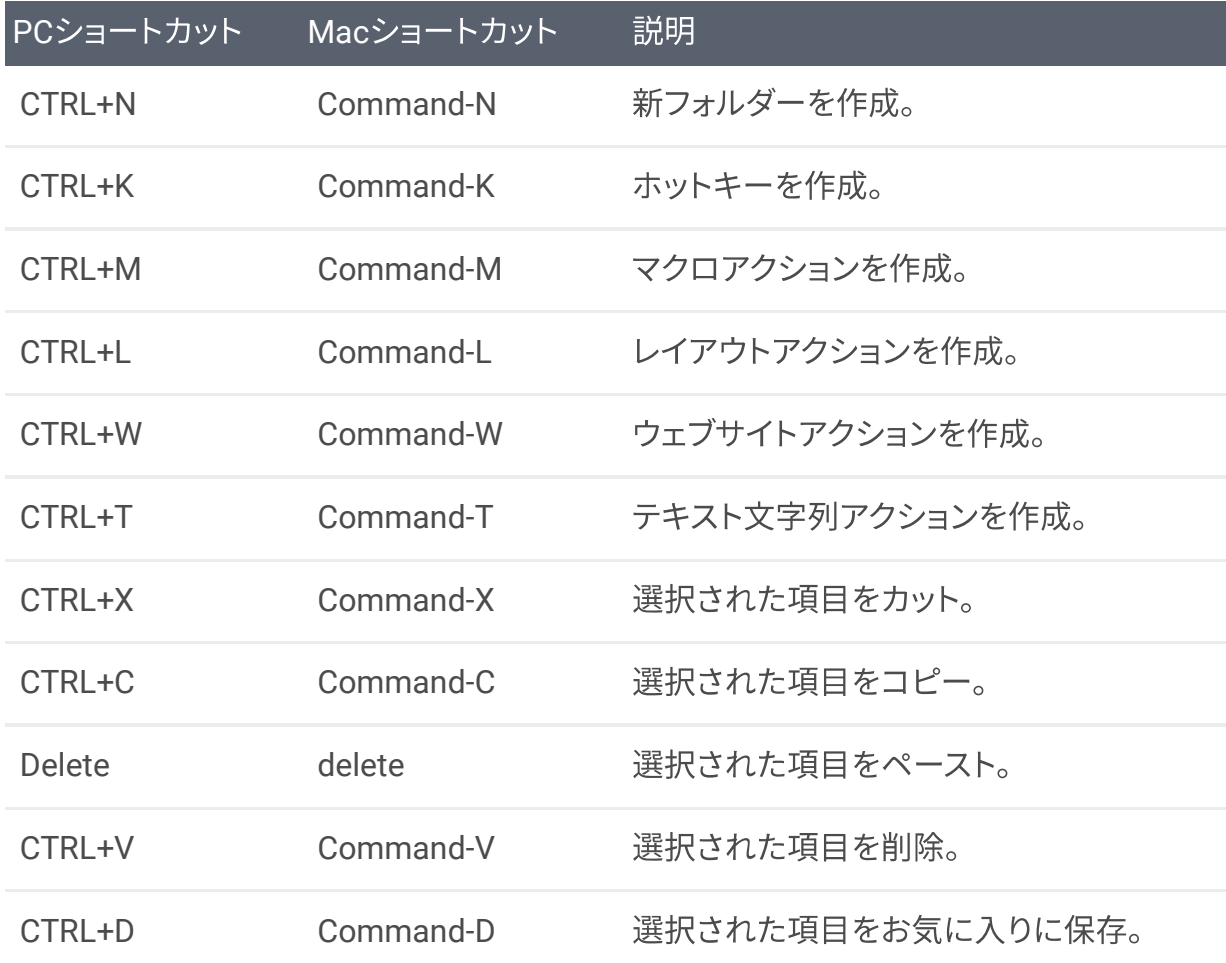

## ディテール ビューフォルダー

フォルダー。フォルダーを作成して重要なアクションを格納します。指定された アクションを設定する場合、Infinitton Smart Editorはアプリケーションを起動 してから自動的に切り替えます。

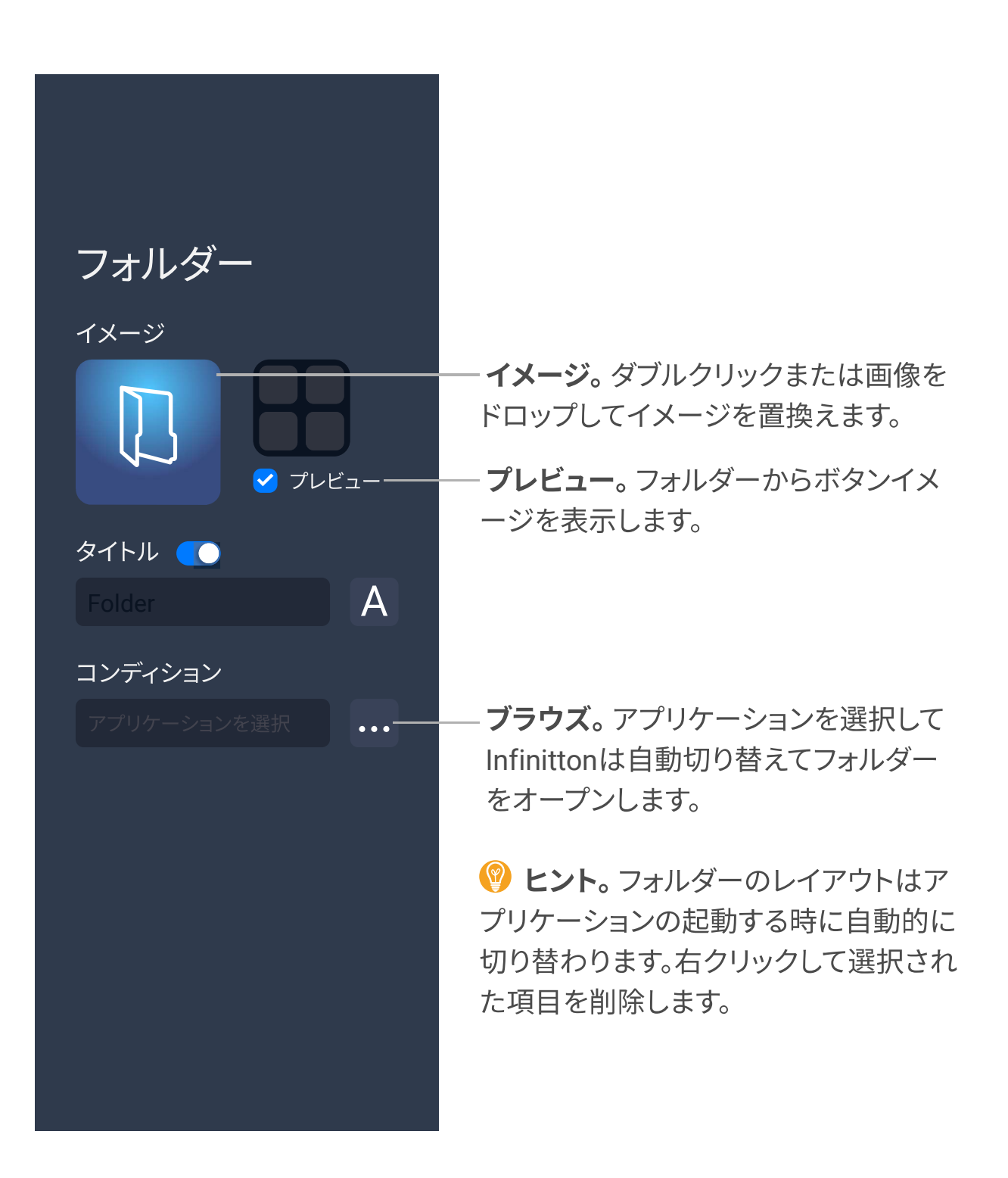

ディテール ビューホットキー

ホットキー。特殊なキーを設定してシステムまたはアプリケーションを操作す ることを組み合わせます。

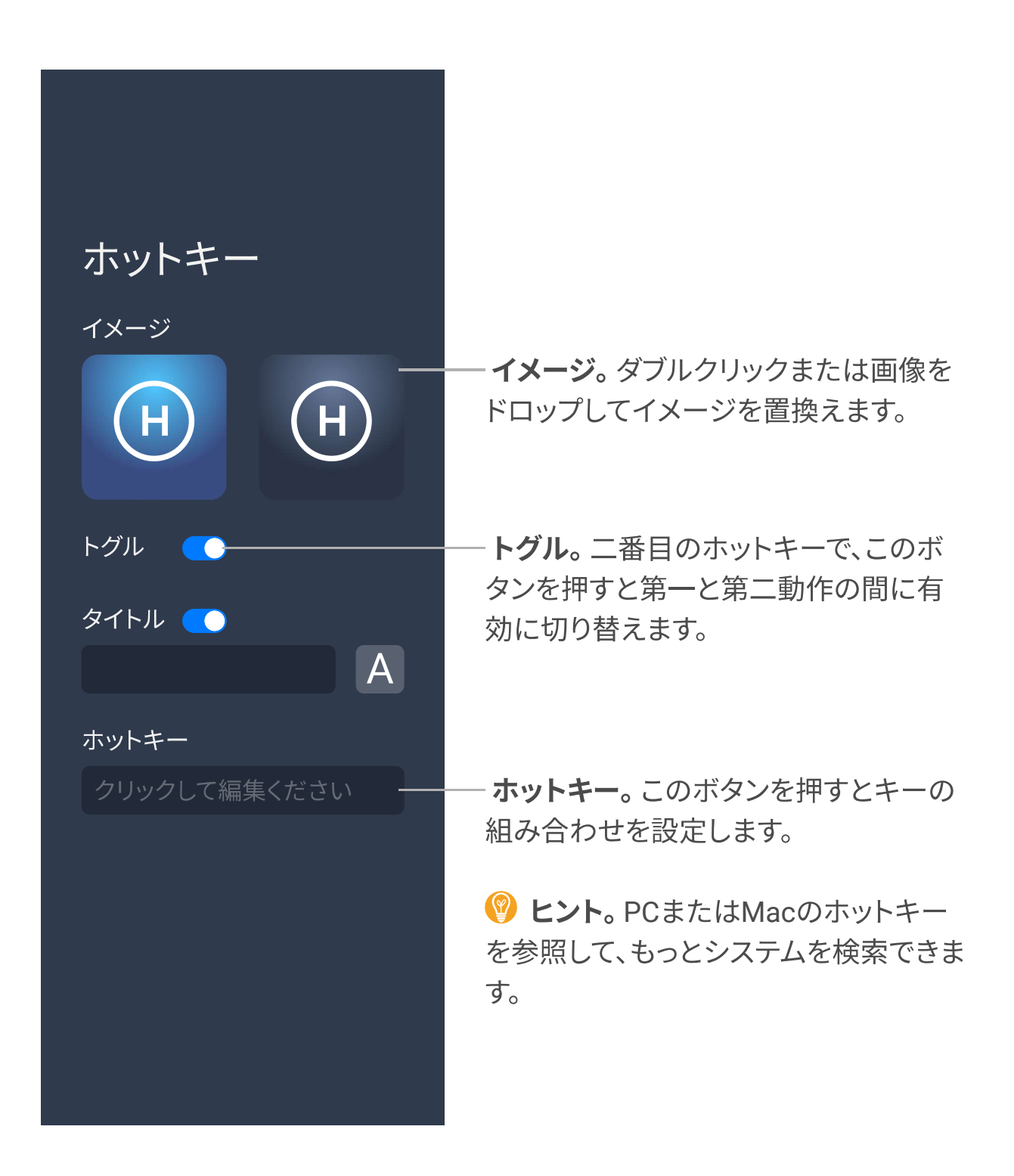

ディテール ビューマクロキー

マクロキー。記録された一連のボタンの割り当てられた指令を通して、マクロ キーをリコールします。

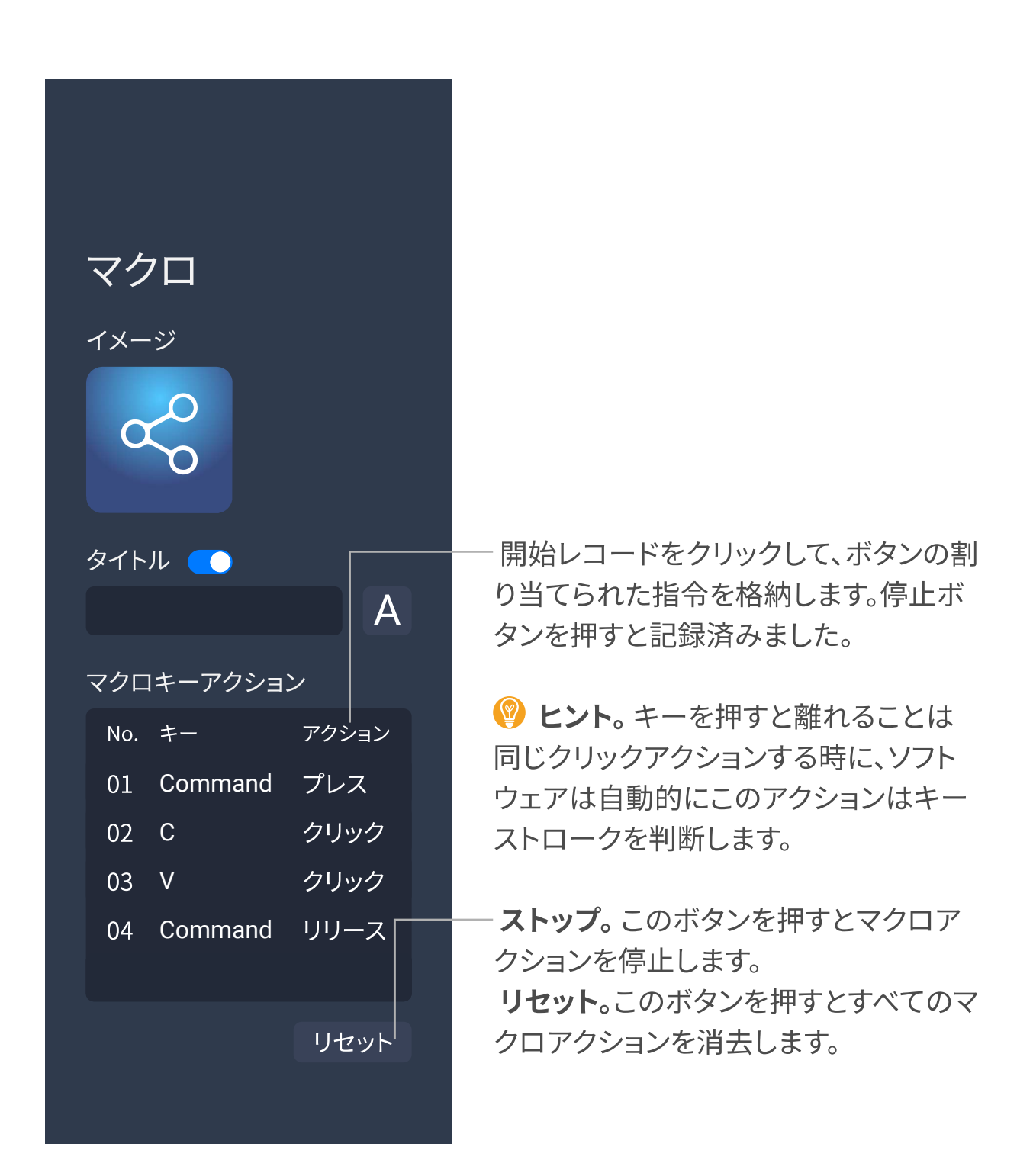

#### ディテール ビュー起動

起動。アプリケーション、ファイル、フォルダーのパス、コマンド ラインはこのボ タンを押して起動します。

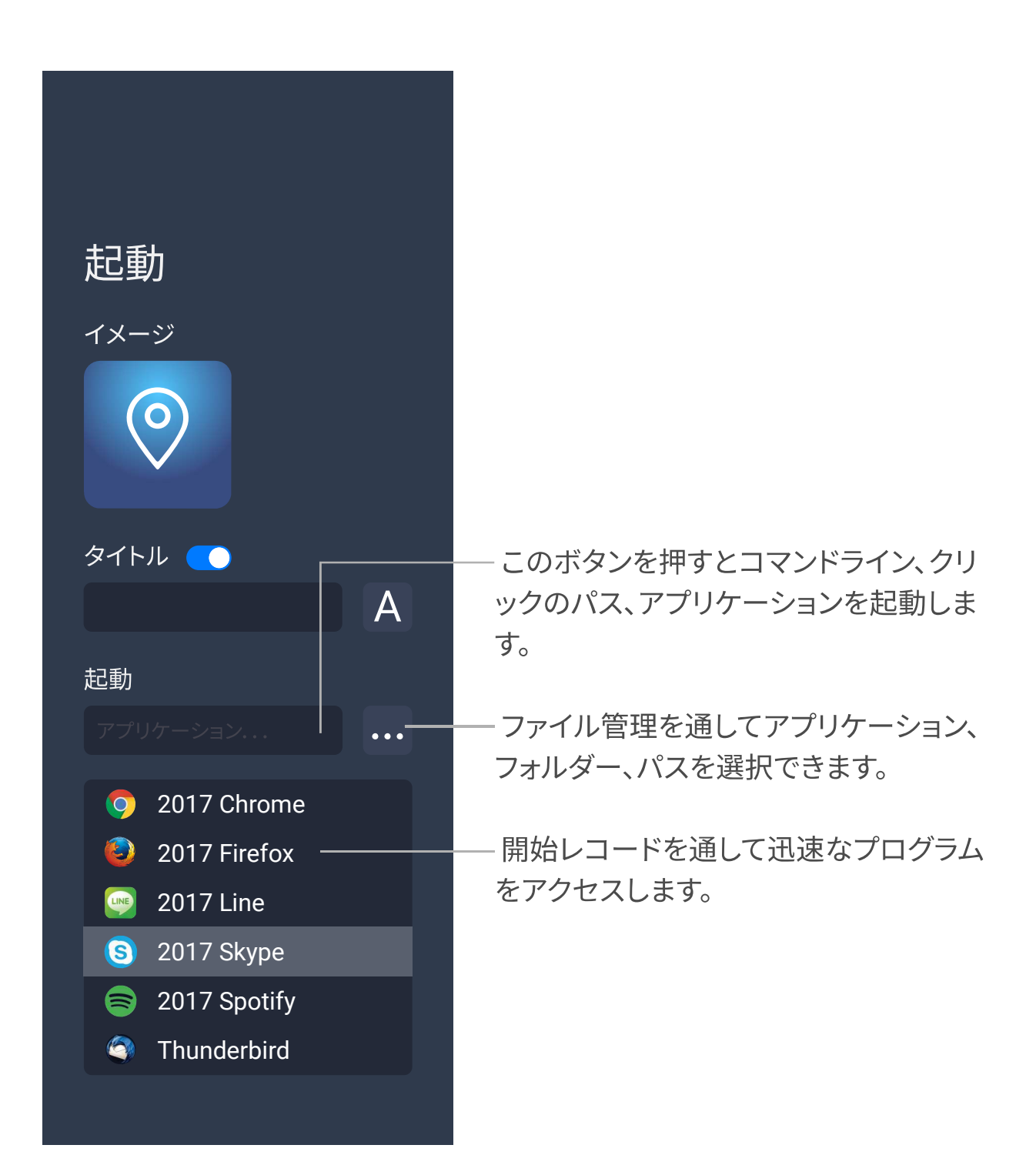

# ディテール ビューウェブサイト

ウェブサイト。このキーを押すと必要なウェブを開きます。

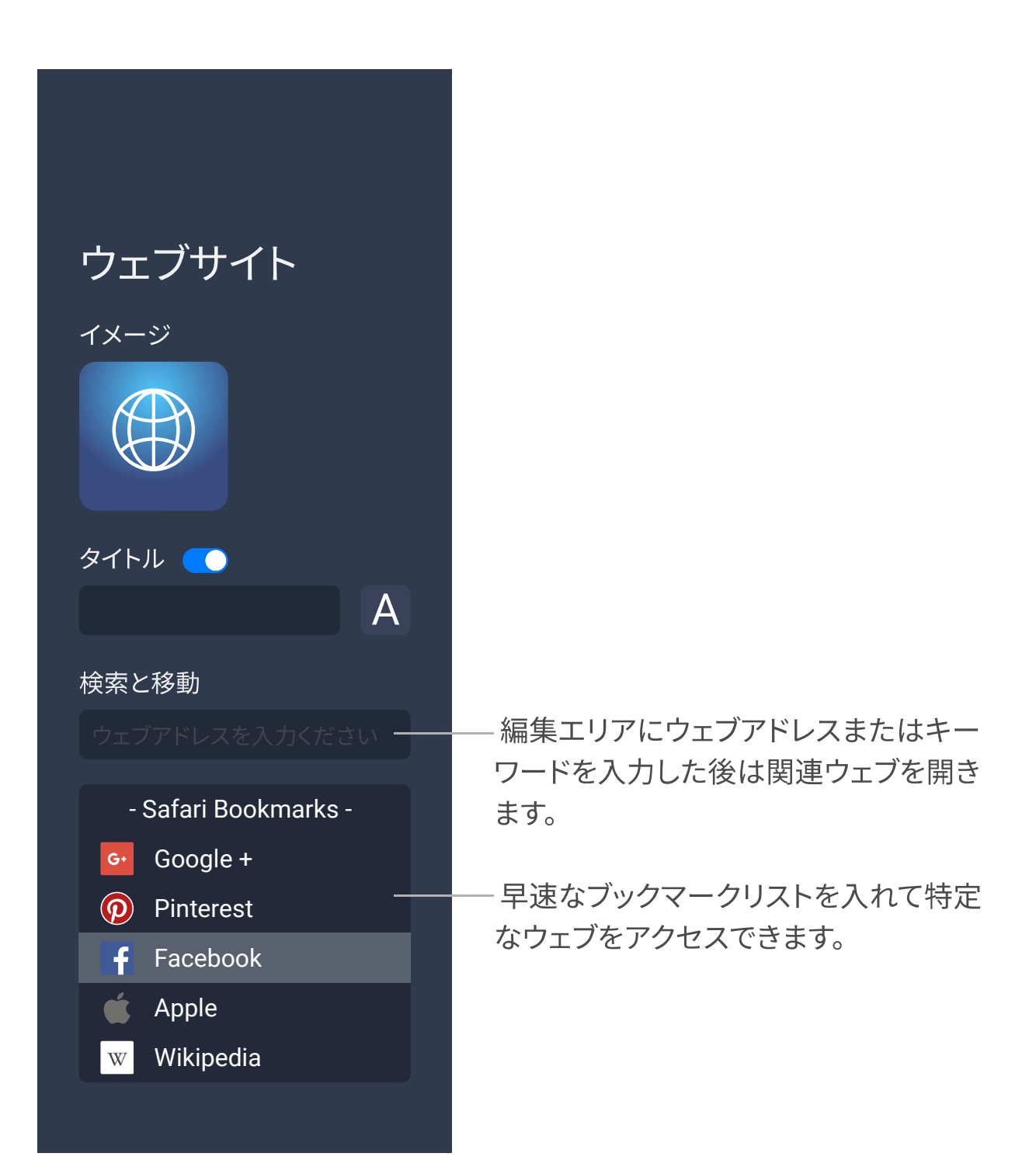

## ディテール ビューテキスト文字列

テキスト文字列。一連文字がユーザーから定義設定して、テキスト文字列はテ キストメッセージ、ソースコード、スクリプトできて、自動的にすべてこのキーに 格納されます。このボタンを押すとテキスト文字列を呼び出します。

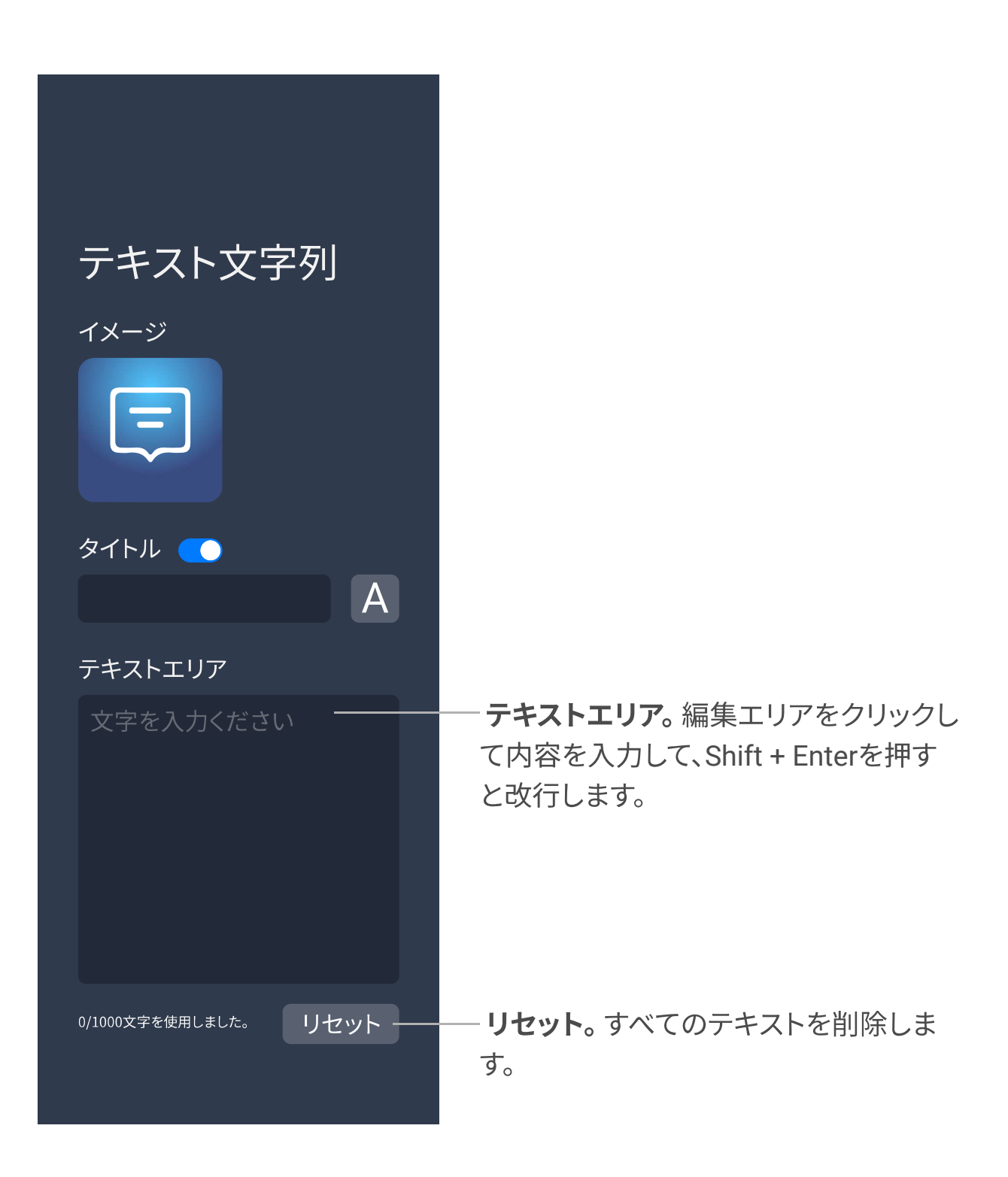

ディテール ビューホーム

Infinittonは完全的にカスタマイズを提供し、自由的にコンピュータを操作しま す。-ウェブを閲覧、メールをチェック、画像を共有、音楽を聴き。

ホーム。ホームを押して、メインページに戻るころができます。

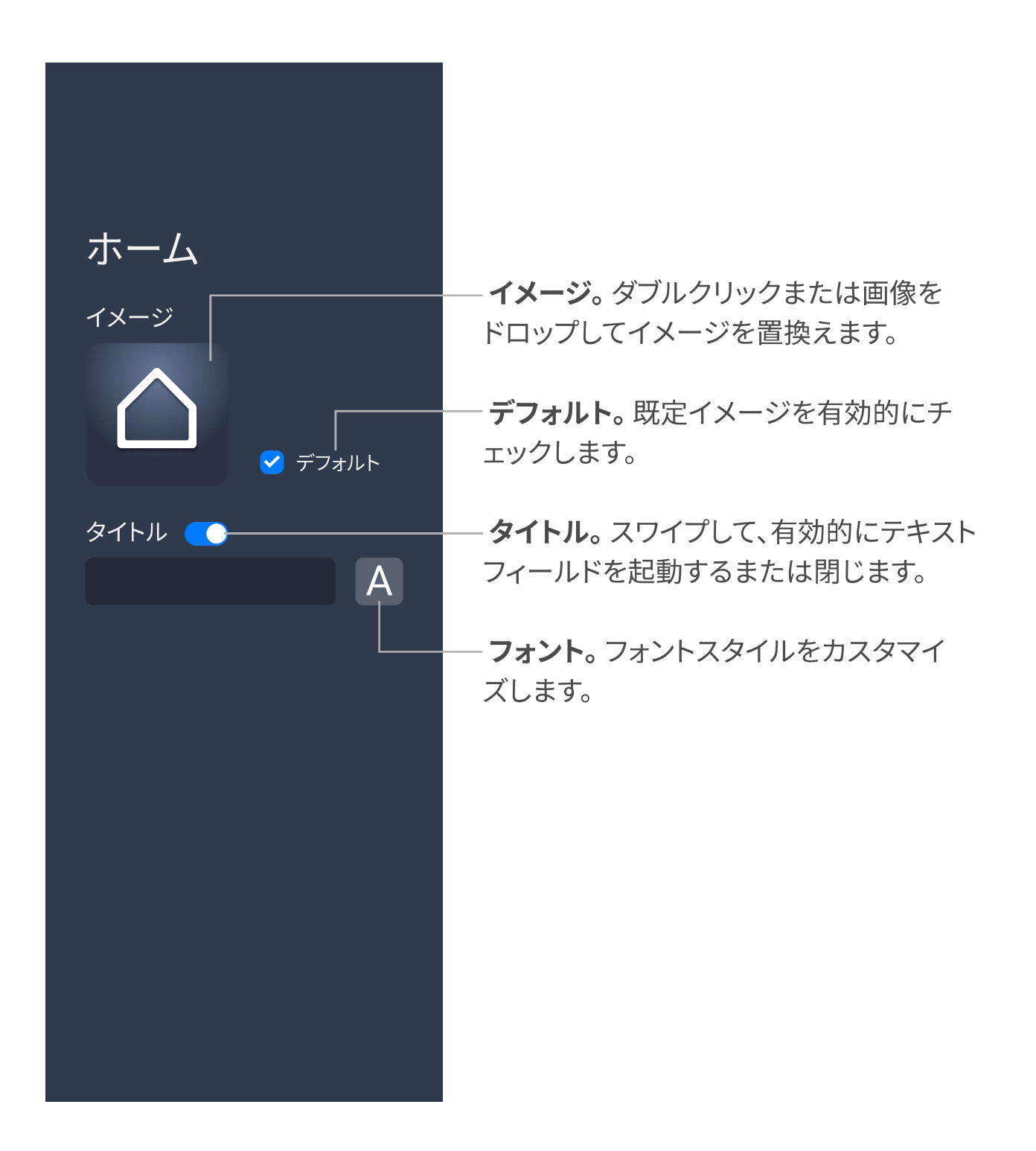

## お気に入り

右クリックまたはドラッグすることで編集された機能ボタンをお気に入りに保 存できます。再度使用する際に、お気に入りを開いてアナログキーボードへド ラッグします。入らないキーがあるときに、お気に入りで右クリックして削除キ ーを選んで消去します。

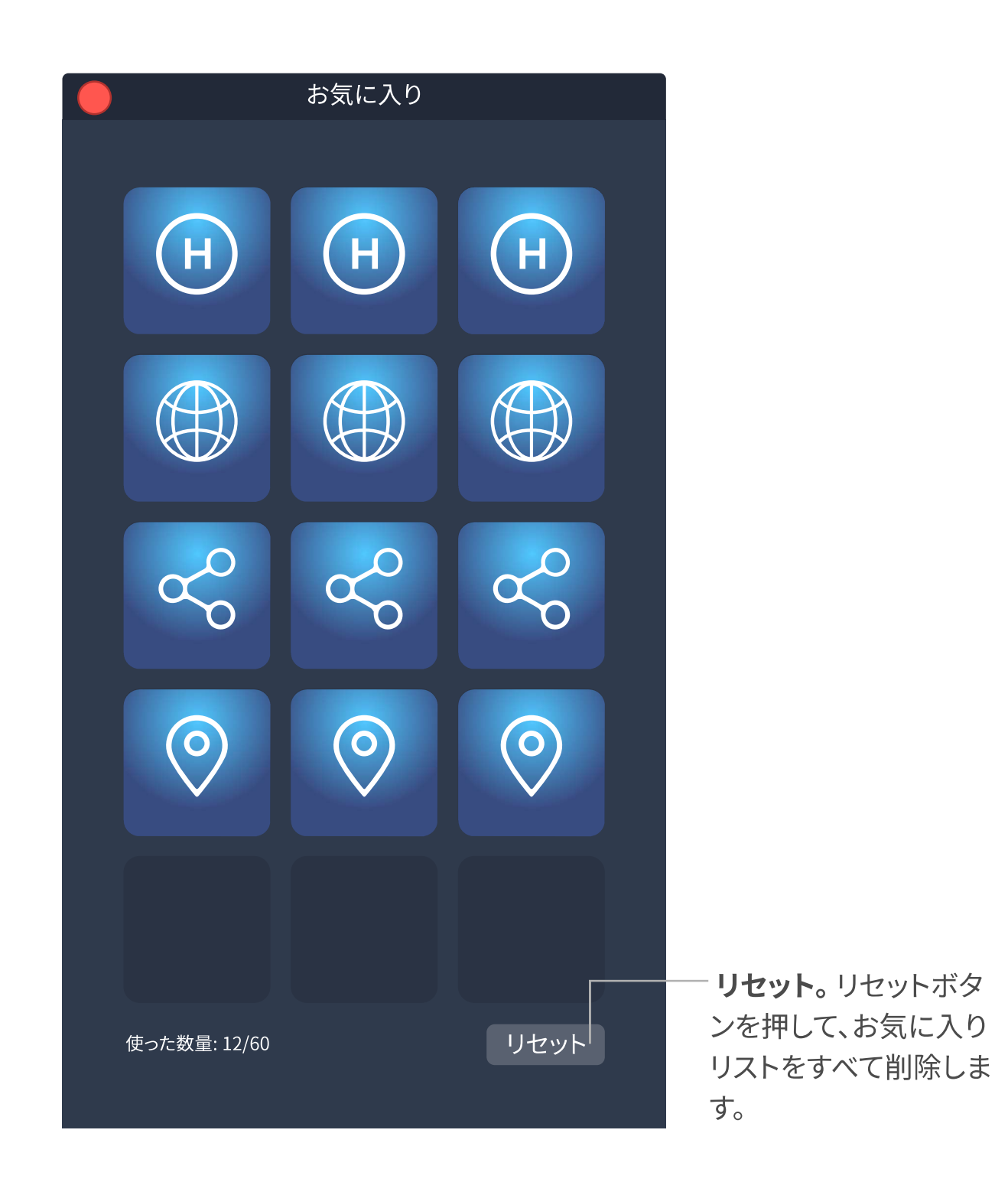

#### 設定

設定。設定項目を通して、InfinittonまたはInfinitton Smart Editorに詳しく設定を行います。 明るさ。Infinitton画面の明るさを調整するには、スライダーをドラッグします。

モデル。Infinittonを連結した後、Infinitton Smart Editorは整備品名を自動検出します。 レイアウト。

エクスボートをクリックして、すべてのレイアウトと設定をiseファイルにバックアップします。 インポートをクリックして、iseファイルからすべてのレイアウトと設定を回復します。

アを行います。

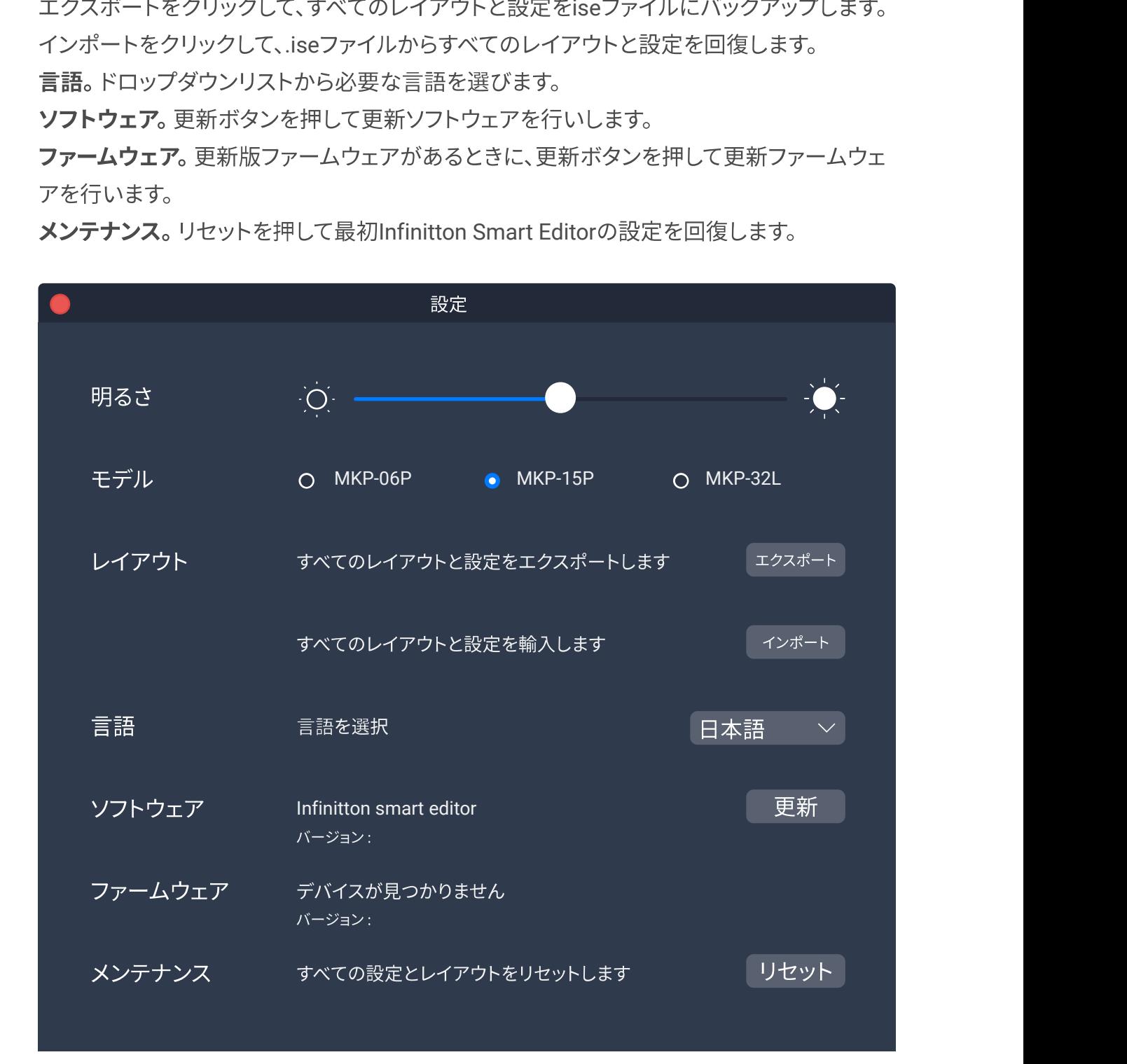

メンテナンス。リセットを押して最初Infinitton Smart Editorの設定を回復します。